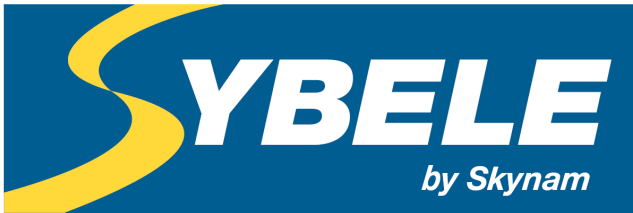

Machine management

# **ECU UPGRADE WITH A NEW FIRMWARE VERSION**

The Firmware is the internal software of your ECU.

The Research and Development department of SYBELE has just released a new firmware version for your ECU.

**You want to make use of the improvements we've made to your ECU: Here is the way to update your ECU while keeping your engine tunings:**

Follow all these instructions. You will have no difficulty to make this update. Guaranteed results. This operation is done in four steps:

- Installation of the new software pack version on your PC
- Reading of the current engine tuning of your ECU
- Creation of the new version Tuneware with your current engine tuning
- Loading of the ECU with the new version containing your current engine tuning

## **I) INSTALLATION OF THE NEW VERSION ON YOUR PC**

## **REMOVAL OF THE OLD VERSION**

The removal of the old version will not touch the Tunewares (engine tuning files) containing your own tunings. It will only remove the empty Tunewares (without specific engine tunings) of the old version provided by Skynam.

1) Verify that the Winjall software is closed

- 2) In the configuration panel of Microsoft © Windows go to the function
- For Windows XP: Add remove programs
- For later versions: Programs and features

Windows then displays the list of installed programs.

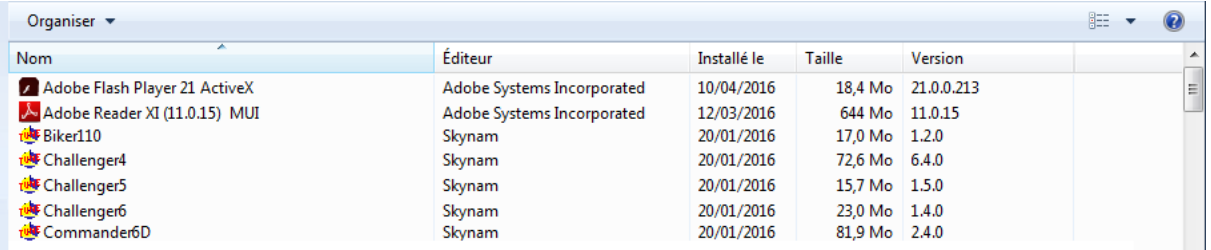

To select the ECU to uninstall, just click on it (there is maybe only yours in the list). Then click on uninstall. Follow the simple instructions that are given.

#### **DOWNLOADING OF THE NEW VERSION**

If you don't have already downloaded the new version from the Skynam's web site: Go to [www.skynam.com](http://www.skynam.com/)

In the download block (that we have here surrounded in red), click on your ECU

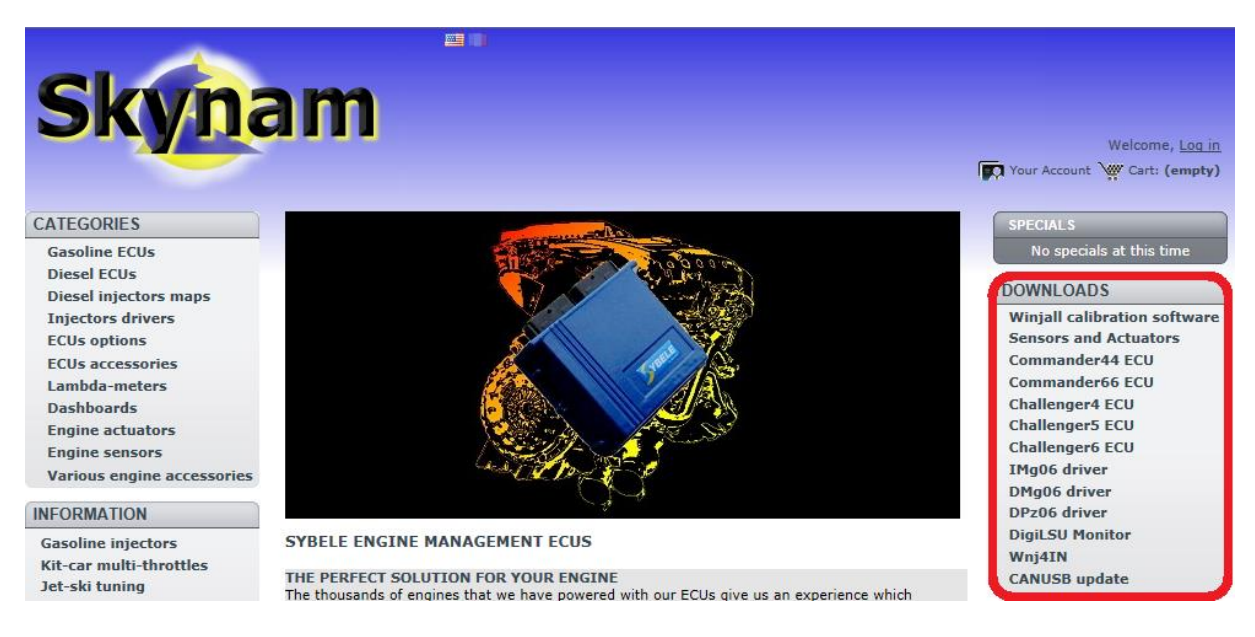

Then go down in the page and click on

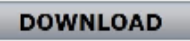

## **INSTALLATION OF THE NEW VERSION**

1) Unzip the .ZIP downloaded file, either with your usual unzip software, or by simply double clicking on the file.

Windows opens the file:

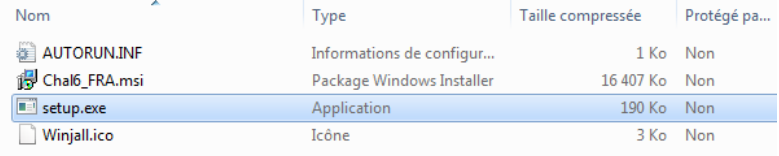

Double click on 'Setup' (application).

To the question it asks, reply extract all. And note in which folder Windows will extract all the files. When Windows has completed the extraction, go to the folder and double click again on 'Setup' (application).

Windows then installs the new ECU software version on your PC. Follow the few installation instructions.

## **II) READING OF THE CURRENT TUNING OF YOUR ENGINE**

If you are **sure** to have on your PC the Tuneware that contains the current tuning of your engine, you can directly go down to paragraph 'Creation of the new version Tuneware with your engine tuning'. In the contrary:

1) Launch Winjall.

2) Switch on your ECU.

#### **SEARCH THE CURRENT FIRMWARE VERSION ACTUALLY INSTALLED IN YOUR ECU**

Two main types exist for the ECUs:

- Throttle/rpm (Throttle)

- Vacuum/rpm (Vacuum)

If you don't know the type and/or the version number that are loaded in your ECU, make a right click in the name of your ECU and select the function 'ECU characteristics'

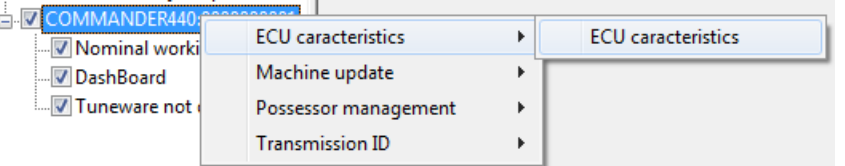

#### You get the information page of your ECU. For example:

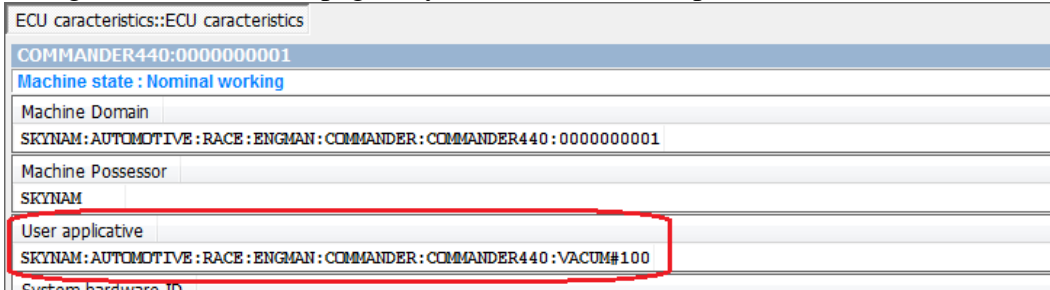

We have here surrounded in red the interesting part: In this example, the ECU is programmed with the 'Vacum' type, version 100.

#### Close the information page with a right click in its tab:

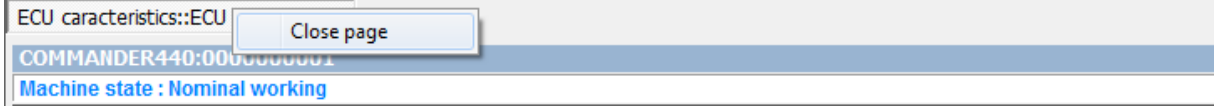

#### **OPENING OF THE TUNEWARE MATCHING WITH YOUR ECU**

Open the Tuneware of the good type and of the good version on the ECU:

- Either an empty Tuneware

- Either one of your Tunewares already containing engine tunings (better if you have it with matching comments and Winjall Dashboard)

From the engine data point of view, the result will be the same.

To do that, make a right click in 'Tuneware not defined' and select 'Access to Tunewares\Open Tuneware':

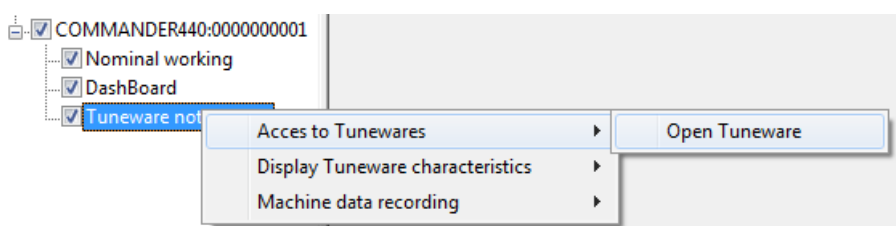

Then browse the disc to your ECU and select the good type of Tuneware 'Throttle' or ' Vacuum'

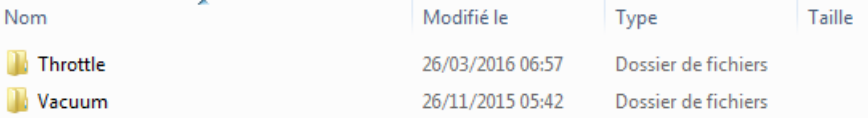

If you want to open an empty Tuneware, as you have already installed the new version on your PC, you will find the present version of your ECU in the 'Archives' folder:

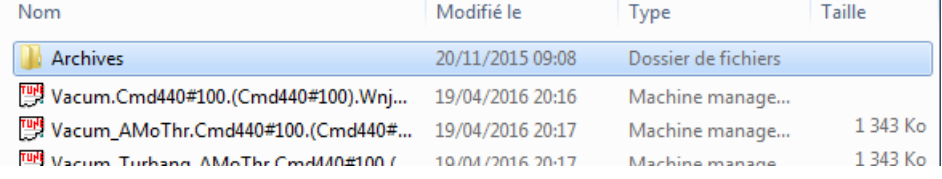

**The sub-type 'Sequential gearbox', 'Motorized throttle' or other is only important for the old ECUs Challenger4. For more recent ECUs, it has no importance.**

Winjall asks you then the question 'READ DATA IN THE MACHINE ?' **Click on 'Yes to all and OK'**

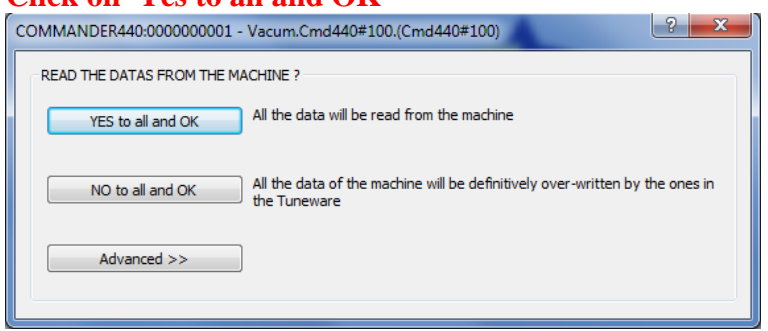

It's done, the ECU tunings have been read.

## **SAVING THE TUNEWARE WITH THE ENGINE TUNINGS**

Make a right click in the Tuneware name and in the popup menu select 'Access to Tunewares\Close Tuneware'.

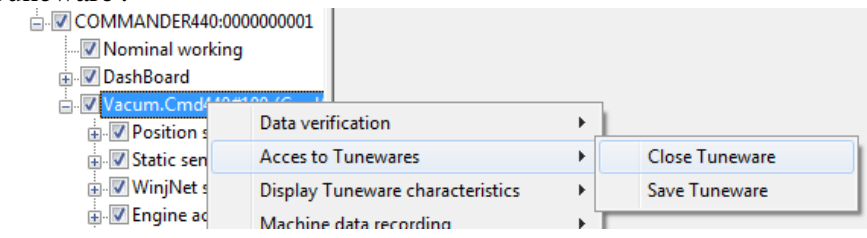

- If the ECU data were not the same than in the Tuneware that you have opened, Winjall then asks the question 'SAVE THE MODIFIED DATA TO THE TUNEWARE ?'

- If the data were the same, Winjall simply closes the Tuneware without asking to save it.

**Click on 'Yes to all and OK'**

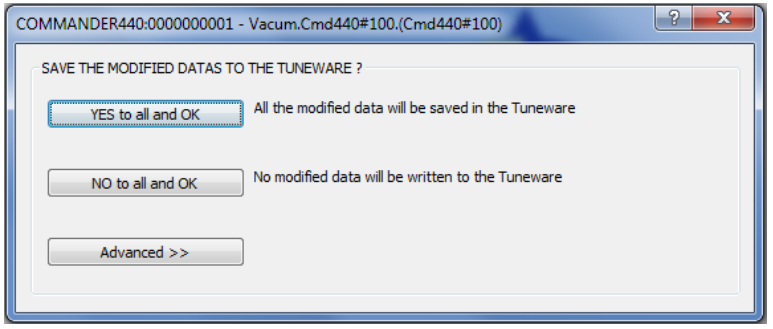

Winjall asks then if you want to write protect the Tuneware

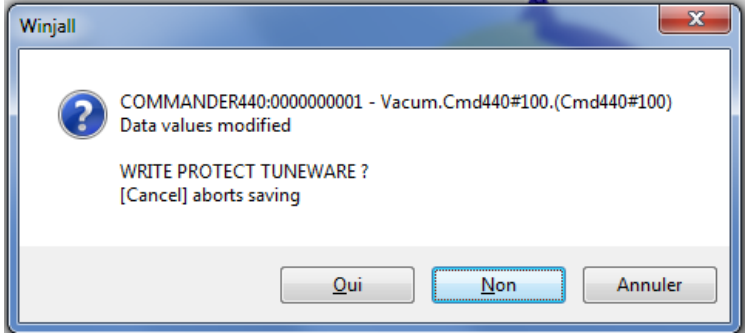

If you click 'Yes', this Tuneware cannot be re-written later with the same name. If you click, 'No', it will be saved normally on the disk, without this security.

If you have open your Tuneware from the 'Archives' folder, in the browsing box go up a notch in the folders to not save your tuning in 'Archives'. It is better to reserve this folder to empty Tunewares of old versions.

In front of the name of the Tuneware, insert a header to give it a significant name. Here, for example, we have given a numbered header (blued part)

Nom du fichier: Tuning160420. Vacum.Cmd440#100. (Cmd440#100). WnjTwr  $\ddot{\phantom{0}}$ Type: Winjall Tuneware (\*.WnjTwr)

Then click on [Save] button.

## **It's done, the current engine tuning, with the current type and version of the ECU are saved on the hard disk.**

You can always re-load this Tuneware at need in the ECU.

## **III) CREATION OF THE TUNEWARE OF THE NEW VERSION WITH YOUR ENGINE TUNING**

This operation is called 'Import data in the new Tuneware'.

In the empty Generic machine, make a right click in 'Tuneware not defined' and select 'Access to Tunewares\Open Tuneware'

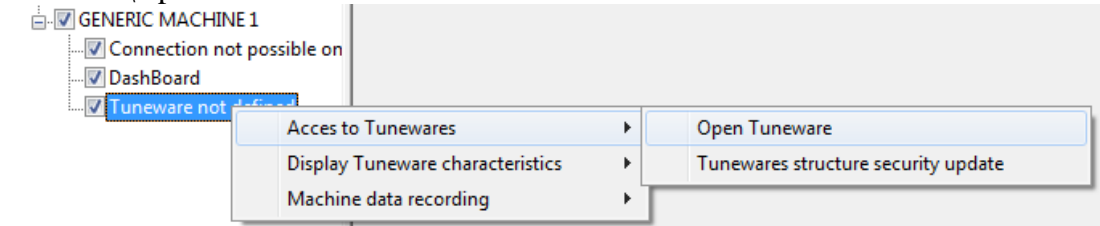

Then browse your disk to your ECU, and select a **new version Tuneware**, with the same type as the old version that owns the tunings of your ECU.

In our example, the new version is numbered 200, and the old one is version 100. We so open the version 200 Tuneware:<br> $\frac{1}{10}$  GENERIC MACHINE 1

Connection not possible on

DashBoard

Vacum.Cmd440#200.(Cmd4

Then make a right click in the opened Tuneware name, and in the menu select 'Import data in Tuneware \Complete update with another Tuneware'

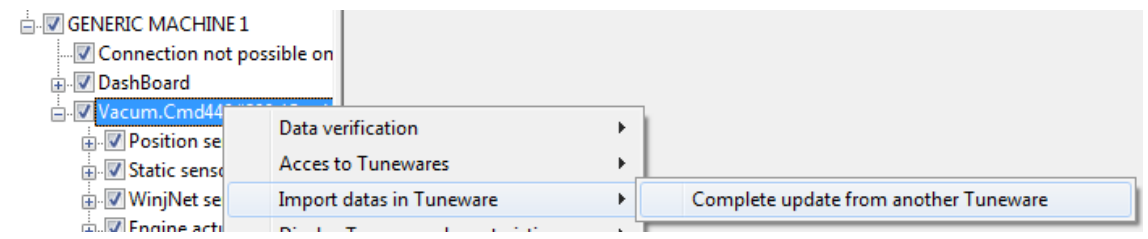

Then browse to the old version Tuneware that contains your current engine tuning. In our example, it is the Tuneware 'Tuning160420' of the version 100:

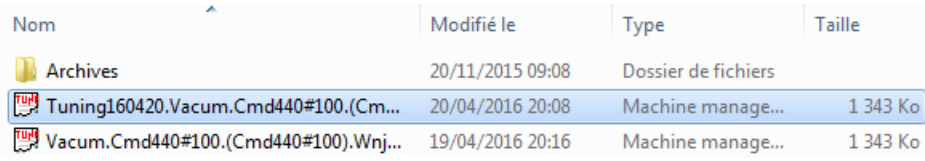

In our example, Winjall takes the engine data from this old version 100 Tuneware and puts it in the new version 200 Tuneware that you have opened on the Generic machine.

Immediately, Winjall proposes to save this new version 200 Tuneware that contains your engine data. Winjall asks if you want to write protect this new Tuneware.

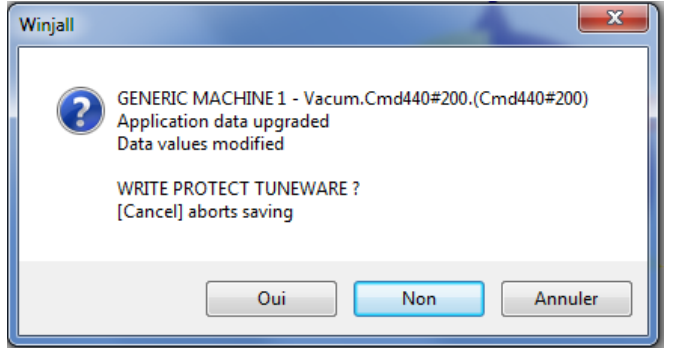

If you click 'Yes', this Tuneware cannot be re-written later with the same name. If you click, 'No', it will be saved normally on the disk, without this security.

In front of the new Tuneware name, insert a header to give it a significant name.

Here, for example, we have given the same numbered header (blued part), because the tunings are the same. On the other hand the end of the name remains with its new version number 200.

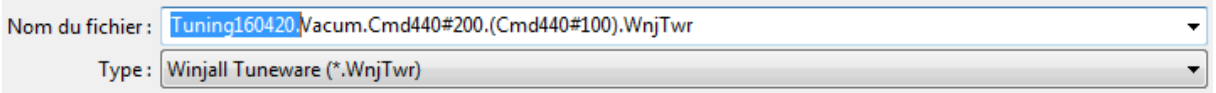

Then click on [Save] button.

**It's done, the current engine tuning has been set in the new firmware version and saved to your hard disk.**

## **IV) ECU UPDATE WITH THE NEW VERSION WITH YOUR ENGINE TUNING**

Make a right click in the ECU name, and in the menu select 'Machine update\Complete update'.

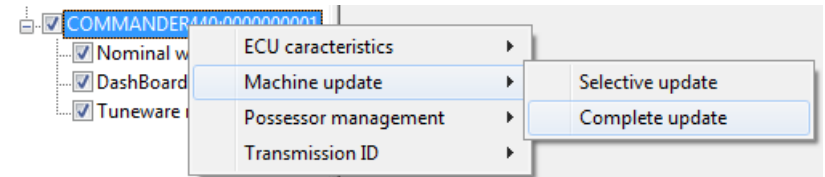

Then browse the disk to the new Tuneware version containing your engine tuning. In our example, we have named it 'Tuning160420' of the 200 version.

## **Be careful not take the one with the old version 100**

Winjall then writes into your ECU the three parts contained in the Tuneware.

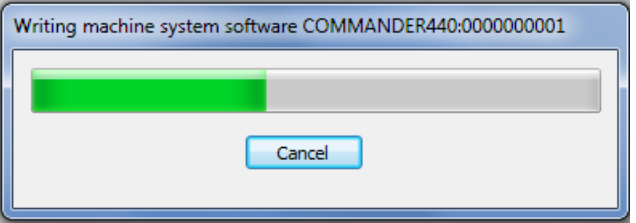

## **It's done, the current engine tuning with the new firmware version have been loaded in the ECU.**

You just have to start the engine and enjoy the piloting.